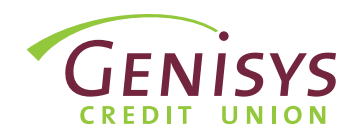

### STEP 1: ENTER USERNAME

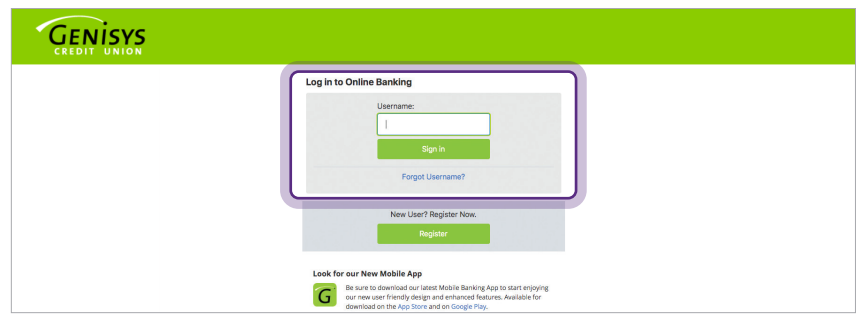

### STEP 2: ENTER PASSWORD

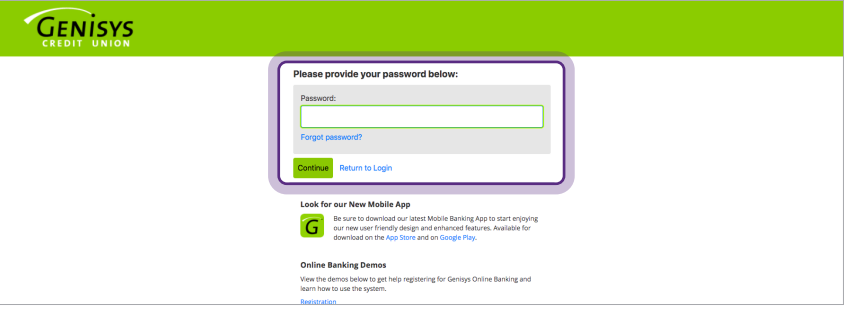

## STEP 3: TERMS & CONDITIONS

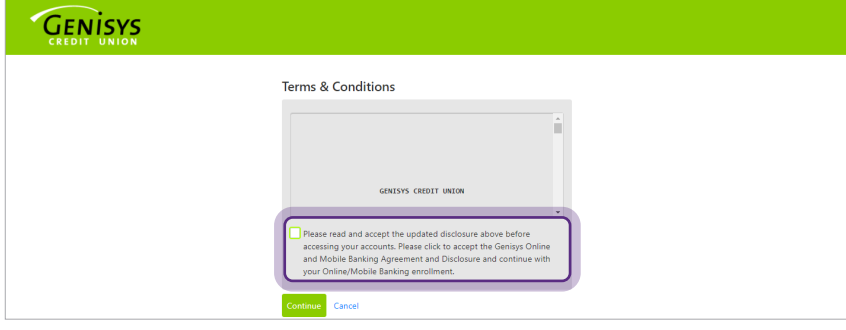

#### *If you are not already on the login page, go to www.genisyscu.org. Click Login in the upper-right of the homepage.*

- 1. To login, you will need to **enter** your username you created during the registration process.
- 2. Click Sign in.
- 1. Next, you will enter your password.
- 2. Select Continue.

- 1. Review the terms and conditions.
- 2. Check the box to accept the terms and conditions.
- 3. Click Continue.

## STEP 4: SELECT VERIFICATION METHOD

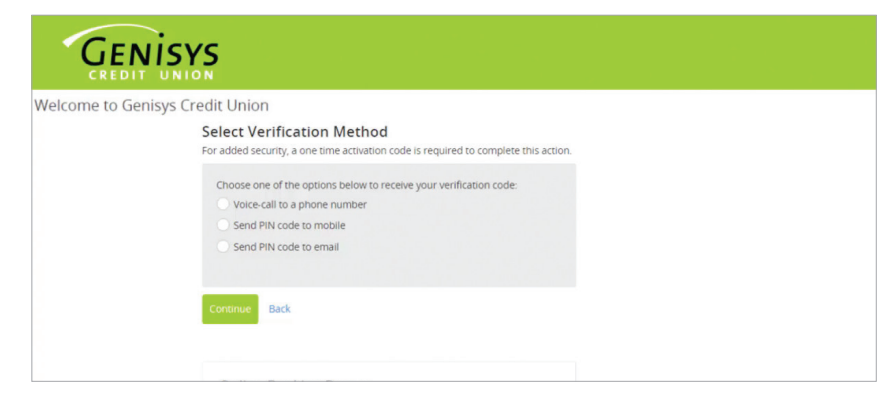

*For added security, a one time activation code is required to complete this action. As a user, you will be asked to complete the*  verification process one time, per browser *you are using to access the system.*

1. On Select Verification Method

screen, choose one of the options presented to receive your verification code.

2. Select Continue.

### STEP 5: SPECIFY CODE DELIVERY METHOD

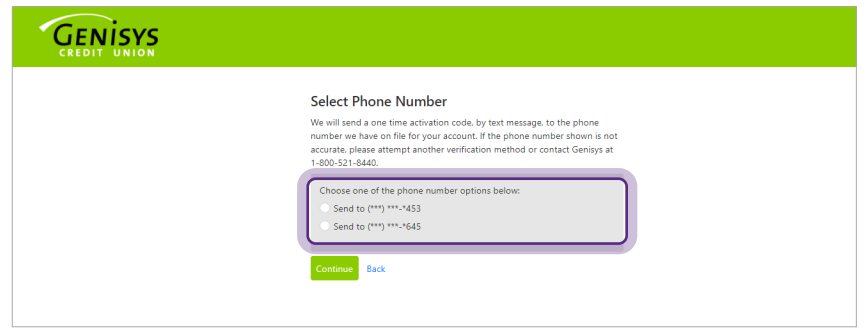

1. Select where you would like to receive the code. Choose one of the options presented.

*Note: If the contact information shown is not accurate, please attempt another*  verification method or contact Genisys *at 1-800-521-8440 x5.*

2. Click Continue.

# STEP 6: ENTER CODE

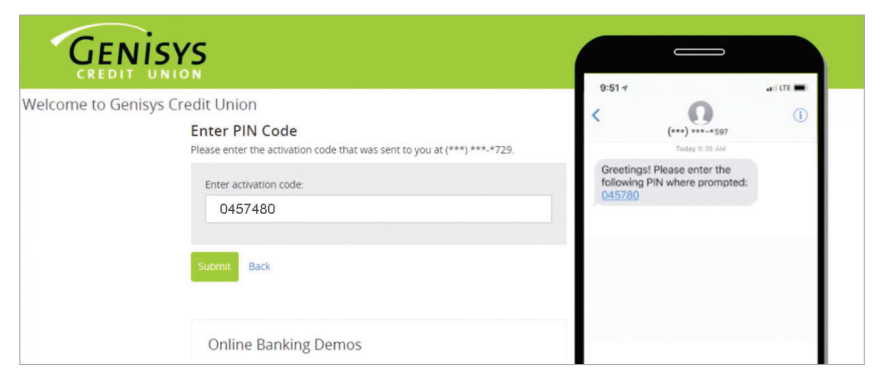

- 1. Finally, retrieve the code from the method you selected and enter the code on the screen.
- 2. Select Submit.

*This allows access to our Online Banking system.*